# FAQ - Revalidation

# **Log in:**

## • **Having Trouble logging in? Try the below**:

- o Make sure you are on the Resume Enrollment page [Resume Enrollment](https://www.riproviderportal.org/hcp/provider/Home/ProviderEnrollment/ResumeEnrollment/tabid/604/Default.aspx)  [\(riproviderportal.org\)](https://www.riproviderportal.org/hcp/provider/Home/ProviderEnrollment/ResumeEnrollment/tabid/604/Default.aspx)
- $\circ$  Make sure your tracking number includes dashes with no spaces. Type it exactly as your letter shows. **See Example:** 10000-10-1000-100-1000
- $\circ$  Your password should NOT include any dashes, symbols, or spaces and should be typed exactly as your mailing shows. Any letters need to be capitalized.
	- **See Example: AB0000000000001**
- o Tax ID will NOT include any dashes, hyphens, or spaces

# **Application Sections:**

#### **Address -**

- **Having trouble moving past the Address section?**
	- $\circ$  Make sure you fill in the phone number section. There will not be a red asterisk, but this field is required. If not, you will receive an error message stating – "The following phone types are required. Phone"
- Make sure to have a primary "SERVICE" address on file. If not, you will receive an error stating "At least one primary address must be entered."
- If you make any additions, please click the "Add" button before clicking "Continue"

#### **Disclosures -**

- **If you have no business transactions between provider and owned supplier in question #9.** 
	- o Entering "NA" or "None" is an acceptable answer
	- $\circ$  If you add the "/" symbol you will get an error
- **I can't get past disclosure question # 11 in application and have no outstanding balance owed to the RI EOHHS by a previous provider, what do I do?**
	- o Enter "0", with no decimals
- **Disclosure question # 12 Owner/Administrator, Agent, Managing Employee, or Officer for the Corporation.** 
	- o This question must be answered as YES
	- $\circ$  Owners, admins, board members are required to provide their SSN, not the tax id.

#### **Associated Providers -**

- **Have Associated providers, note the below for SSN.**
	- $\circ$  All associated providers must enter their SSN. You will need to click on each individual associated provider to enter their SSN. (THIS IS A CMS REQUIREMENT)
	- $\circ$  If they are a group, please populate field with nine 1s
	- $\circ$  If the SSN field is not populated the application will be returned to the provider for more information.
- **Birthdate fields also need to be populated for associated providers**
- **Adding new providers**

 $\circ$  If you need to add a new provider to an existing group, please use this link and send in to Gainwell Technologies: [Adding members to existing gr](https://eohhs.ri.gov/sites/g/files/xkgbur226/files/2022-04/Adding%20members%20to%20existing%20gr%20enrollment%20application%20Gainwell%20updated%2003242022.pdf) enrollment application [Gainwell updated 03242022.pdf \(ri.gov\)](https://eohhs.ri.gov/sites/g/files/xkgbur226/files/2022-04/Adding%20members%20to%20existing%20gr%20enrollment%20application%20Gainwell%20updated%2003242022.pdf) and [group enrollment \(ri.gov\)](https://eohhs.ri.gov/sites/g/files/xkgbur226/files/2021-03/instructions_adding_grp_member_0.pdf)

# **Agreement (W9 Information) -**

- Needs to be signed in ink (not typed or computer generated) and dated within 30 days of the revalidation application
- Line 1 of the W9 form should never be blank and should include the "Legal" business name. NOT the DBA. If you are an individual, please use first and last name.
- Please DO NOT add both tax id and SSN on form. You may use one or the other. Typically, for business or group revalidations, use your tax id.

## **Summary –**

• Review your application and make sure to click CONFIRM button. Your application WILL NOT be complete if you do not click this button.

## **Continue Button -**

- When you hit the Continue button but are not able to move forward. Sometimes this won't create an error at the top of the screen and can be confusing.
- Go back one screen by clicking one of the sections on the left. **DO NOT** hit the back arrow.

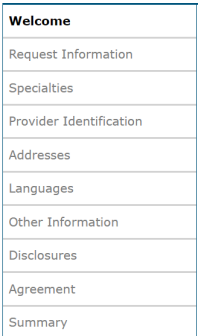

• Then hit continue and continue. This should allow you to bypass the error.

# **Application Submission:**

• **I am receiving an error when trying to submit the application electronically. What do I do?**

#### **Please make sure your attachments are no bigger than 5MB**

- o If you're still receiving this error:
	- **There was an error processing your request. We apologize for any** inconvenience this may have caused. Please wait a few minutes and try your request again. If the problem persists, please Contact Us for assistance"
- $\circ$  Remove all attachments except for the W9 and try to submit your application. If you are successful, please email - [rienrollment@gainwelltechnologies.com](mailto:rienrollment@gainwelltechnologies.com) or fax - 401-784-3892 any remaining documents.
- $\circ$  If you are still receiving an error with only the W9 attached, remove all attachments and email or fax everything to [rienrollment@gainwelltechnologies.com](mailto:rienrollment@gainwelltechnologies.com) or fax# 401-784-3892.
- **It will not let me sign electronically.**
	- $\circ$  Make sure you have clicked on and read the Provider Agreement, Addendum Glossary and Exclusion Letter, which will allow you to check off the "I accept" and sign.
- **I have submitted an application; how do I find out the status of the application?**
	- o Follow this link [Resume Enrollment \(riproviderportal.org\)](https://www.riproviderportal.org/hcp/provider/Home/ProviderEnrollment/ResumeEnrollment/tabid/604/Default.aspx) and enter your tracking #, tax id, and password. Then click submit.
	- o When checking the status of your revalidation on the Health Care Portal, a status of "Pending" means we have received the revalidation for review.

## • **Help Desk Info**

o If you need additional assistance, please call our help desk at 401-784-8100 or email our Enrollment Team at [rienrollment@gainwelltechnologies.com](mailto:rienrollment@gainwelltechnologies.com)